### To open the Report Center:

Click Reports on the menu and select Report Center.

### Score and Family Report

There are two reports – the Family Report and the Score Report – and a Data Export option. The fields for the reports vary depending on the battery type you select. The fields in the following instructions are for the BDI-3 Developmental Record Form.

### To create the Score or Family report:

On the Create a Report tab, in the Report Type field, select Score Report or Family Report.

Note: The fields are the same for the Score and Family reports. The outputs vary slightly.

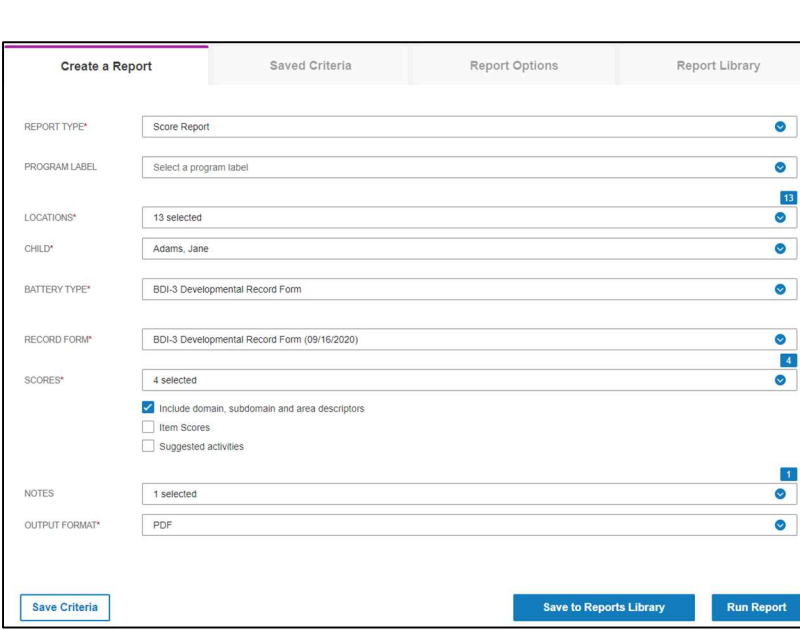

2 Complete the fields.

Note: These fields appear if you select the BDI-3 Developmental Record Form as the Battery Type.

- Report Type Select Score Report or Family Report.
- Program Label (optional) You can select a program label. Labels are created to track certain programs.
- Locations Select one or more locations. You will have access to the child records in the selected locations.
- Child The children for the selected locations who have committed record forms are listed. Select a child from the list.
- Battery Type The battery types that have been committed for the selected child are listed. Select a battery type.
- Record Form Committed record forms are listed. Select a record form.
- Scores This field appears only for the BDI-3 Developmental Record Form. Select the scores you want to view from the drop-down list.
- These three check boxes appear below **Scores**. Select the ones you want to include.
	- Include domain, subdomain and area descriptors
	- Item Scores
	- Suggested activities
- Notes (optional) Select the notes you want to see. Item Score Notes only appears if you selected Item Scores in the previous field.
- Output Format Select Word or PDF as the output format.

Click Run Report. The report opens in the output format (Word or PDF) selected.

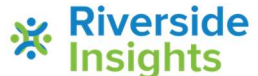

## Battelle® Developmental Inventory, 3rd Edition™ (BDI-3) Riverside Score Quick Guide

# The Report Center

## Export Data

Administrators can export data to an Excel spreadsheet, selecting one or more children whose data they want to export.

#### To export data:

On the Create a Report tab, select Data Export in the Report Type field.

2 Complete the fields.

- Data Export Name Type a descriptive name for the export.
- Date Range Select the From and To dates for the data to be exported.
- Program Label (optional) Select a program label.
- Locations Select one or more locations.
- Children The children who have data available for the selected locations will be listed. Select the children.

Save Criteria

Enter a criteria name Default Report Criter Cancel

- Battery Type Select a battery type.
- 8 Click Save to Report Library. The Report Library opens. The Excel file can be downloaded when the Status column shows Complete.

### Saved Criteria

#### To save report criteria:

- **A On the Create a Report tab, complete the fields.**
- **2** Click Save Criteria. The Save Criteria box opens.
- **3** Type a name for the criteria in the Criteria Name field.

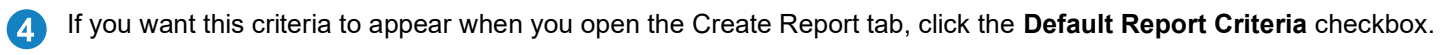

**E** Click Save. The report is saved in the Saved Criteria tab.

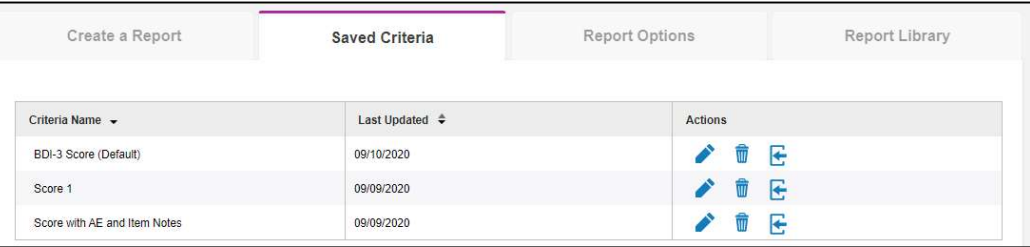

### Using Saved Criteria

Click the Saved Criteria tab and then:

- Click the Edit icon to edit the name or change the default status. Note that the default is indicated in parentheses in the Criteria Name column.
- Click the Delete icon  $\blacksquare$  to delete the criteria. When the Delete Criteria box opens, click Yes.
- Click the Load icon  $\blacktriangleright$  to open the criteria in the Create a Report tab.

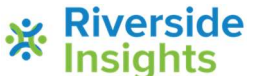

# Battelle® Developmental Inventory, 3rd Edition™ (BDI-3) Riverside Score Quick Guide

## The Report Center

## Report Options

Click the Report Options tab.

- Under Scoring Options, select 90% or 95% as the Developmental Quotient Confidence Interval.
- Under Signatures, type a signature to appear at the end of reports and click Save.
- Click Delete to delete the signature. You can enter another.
- Click Restore Default to restore the default Developmental Quotient Confidence Interval.

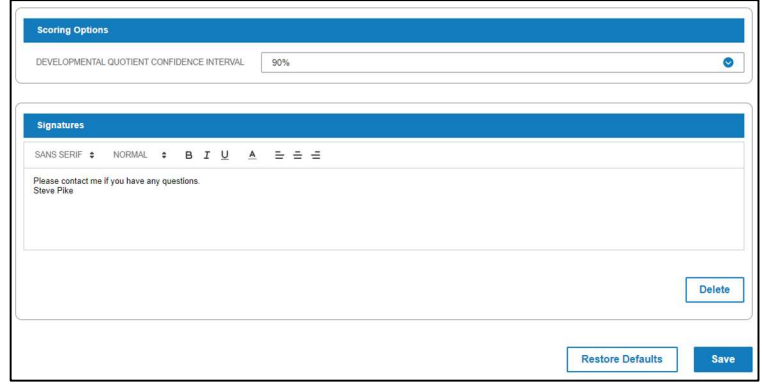

Save to Reports Library

### Report Library

#### To save a report to the Report Library:

- **A** In the Create a Report tab, complete the report fields.
- **B** Click Save to Reports Library. The Save to Reports Library box opens.

**C** Type a name in the **Report Name** field.

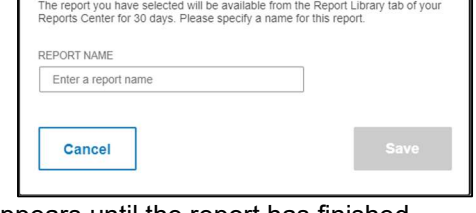

**4** Click Save. The Report Library opens. In the Status column, In Progress appears until the report has finished loading. The status is then Completed.

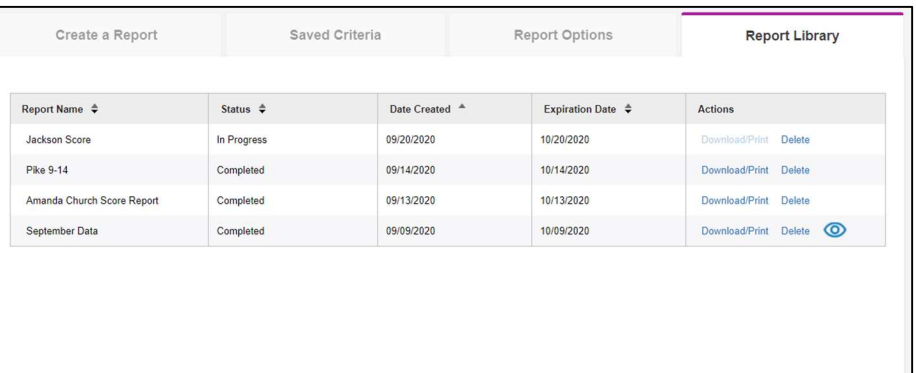

#### Reports you save are in the library for 30 days.

Using the Report Library

When you click Download/Print:

- $\circ$  For the Score or Family report, the report is output as a PDF or Word file.
- o For a data export, the Excel file downloads.
- Click Delete to delete the report.
- Click the  $\bullet$  icon to output a PDF file with a list of the fields and the format for a data export file.

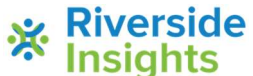